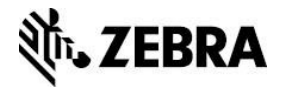

# **Disabling the Visibility Agent**

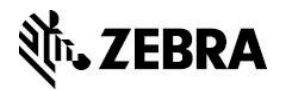

## **Zebra Customer Application Notes**

This document covers how to disable the Visibility Agent on a printer running Link-OS v4 or later. (To find your current Link-OS version, see *[Identifying the Link-OS version](#page-6-0)* on page 7.)

#### **Overview**

Zebra's Asset Visibility Service (AVS) is a Zebra managed service offering that provides Zebra partners and customers at-a-glance visibility to analytical insights about their device health, utilization, and performance. The Asset Visibility Service supports both Zebra's Link-OS printers and mobile computers.

Link-OS v4 or later networked printers will, by default, connect to Zebra's Asset Visibility Service via the Cloud-based Zebra Printer Connector (ZPC). The printer feature that controls this capability is called the Visibility Agent. The printer uses an encrypted, certificate authenticated web socket connection to connect to the ZPC. (This is the same connection type that is typically used when you connect to an e-commerce or banking site.)

This document details how to disable the printer's connection to the ZPC by configuring the Visibility Agent. Printers that have the Visibility Agent disabled cannot connect to the ZPC and Asset Visibility Service.

## **Supported printers**

At the time of writing, the following printers, when running Link-OS v4 or later, support the Visibility Agent:

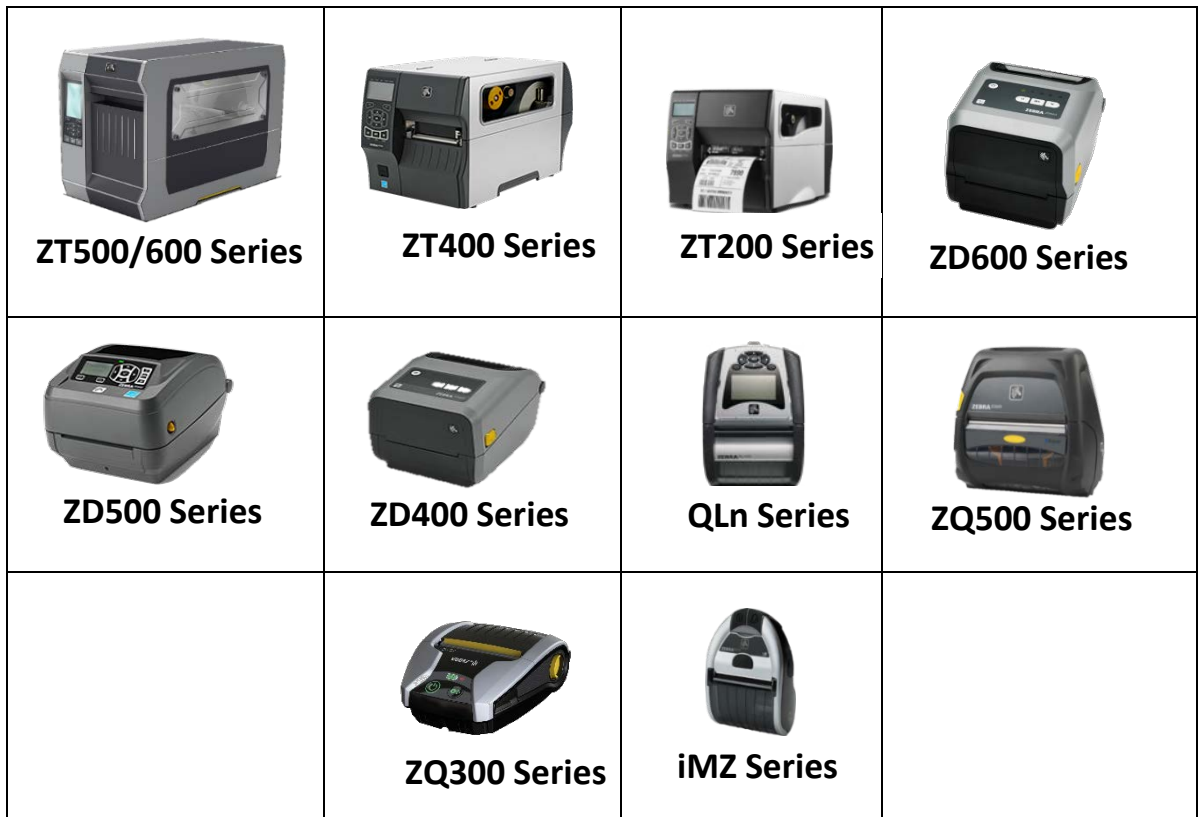

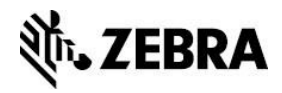

#### **Use cases**

When Link-OS v4, or later printers are connected to a wired or wireless network, they will, by default, attempt to connect to the Asset Visibility Service via the ZPC. When successfully connected, the printer sends approximately 5 Kbytes of data per day (depending on how many alert events happen per day).

Data printed on any labels, tags or receipts is *not* transmitted to the ZPC or Asset Visibility Service.

The printers communicate predefined settings on a scheduled basis. The printer sends **Discovery Data** and **Settings and Alerts Data.** These are listed below in the form of Set-Get-Do commands which are detailed in the Zebra Programming Guide.

#### **Discovery Data**

This information is sent when the printer connects to the ZPC. The following printer settings are transmitted:

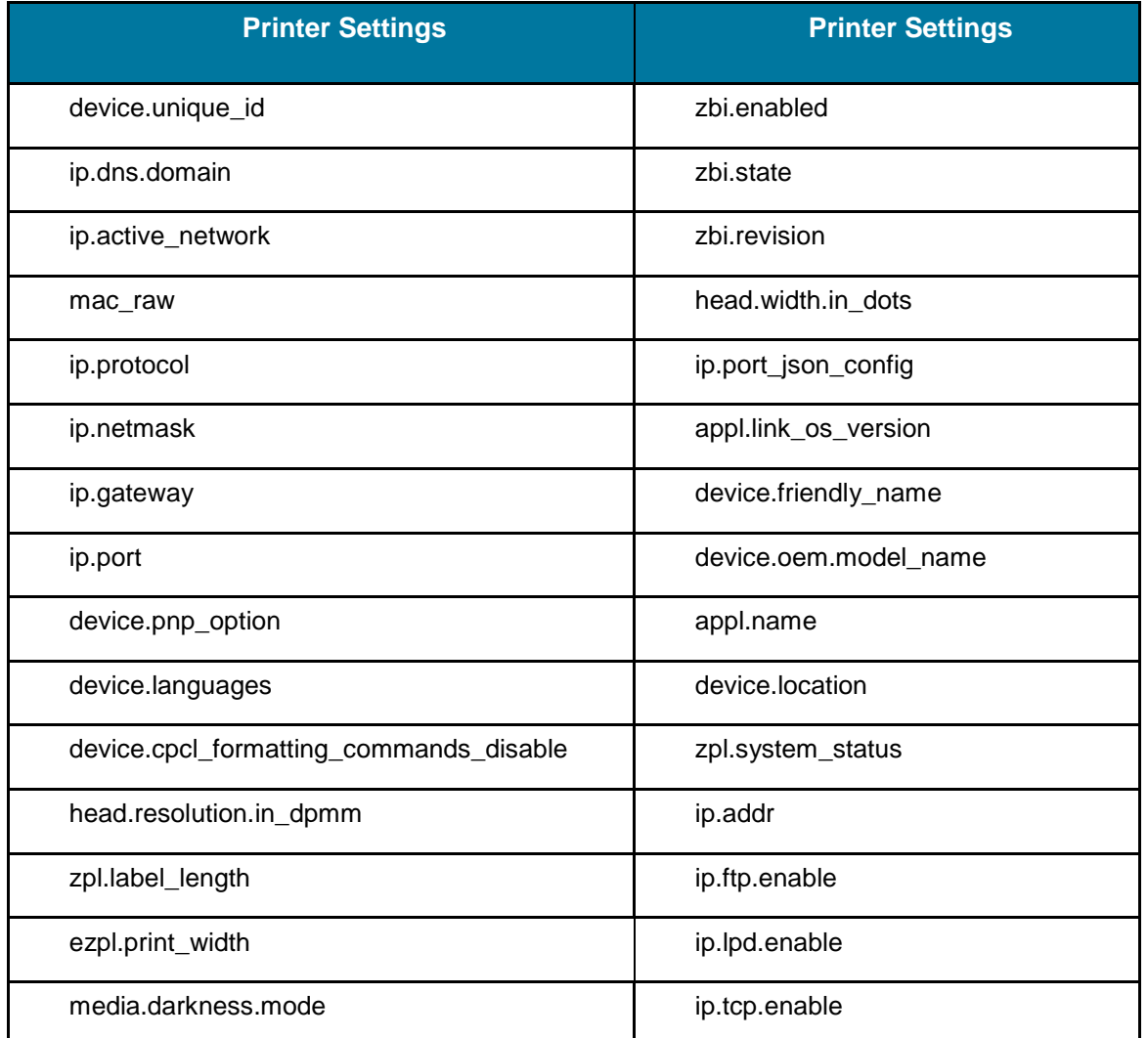

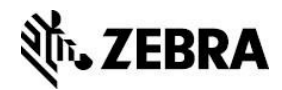

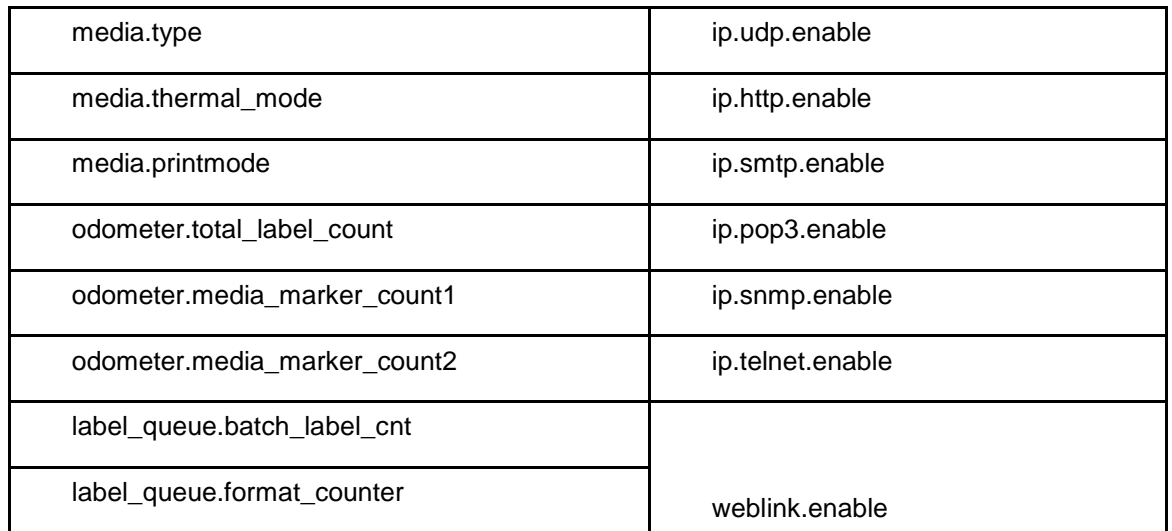

#### **Settings and Alerts Data**

This information is sent by the printer at the schedule listed in the table below. The following printer settings or alerts are transmitted:

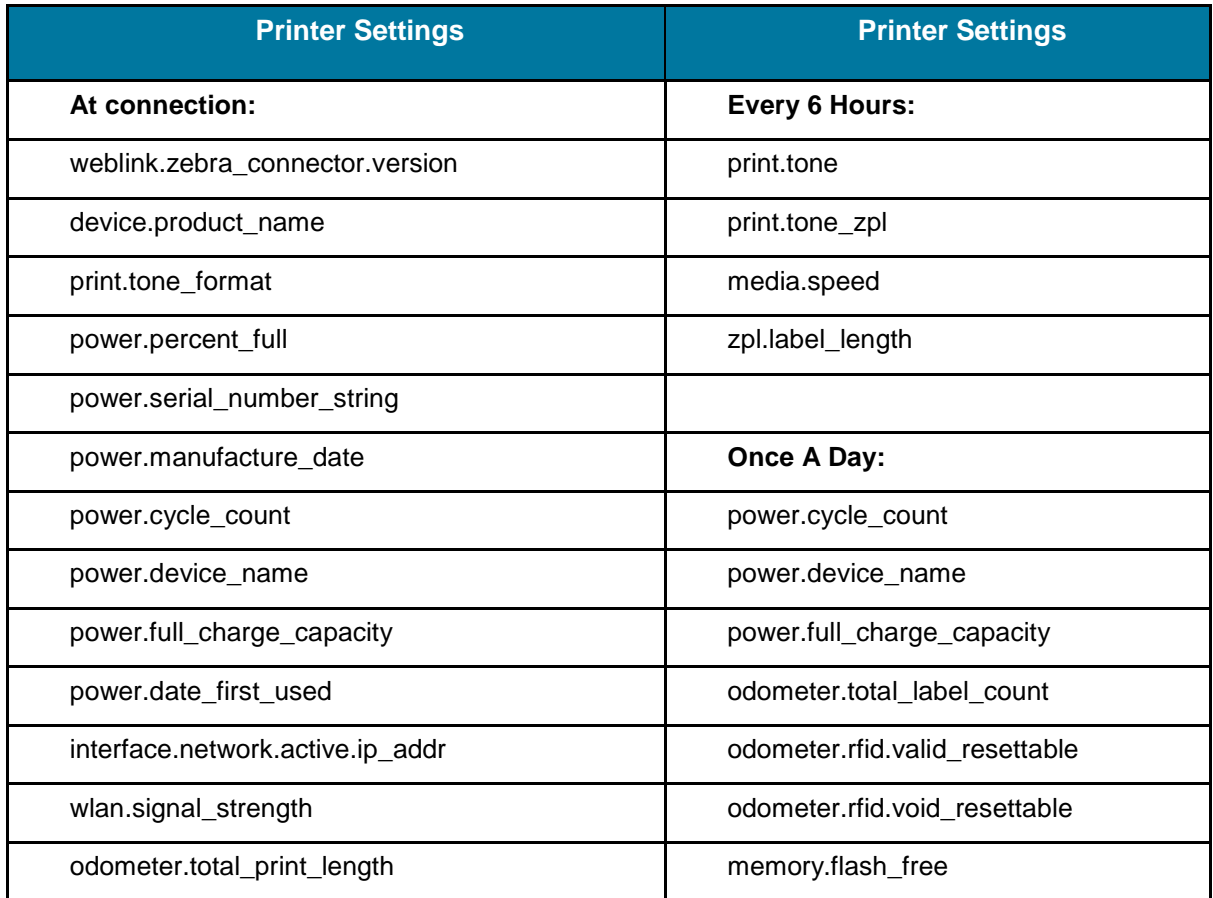

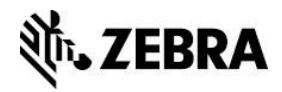

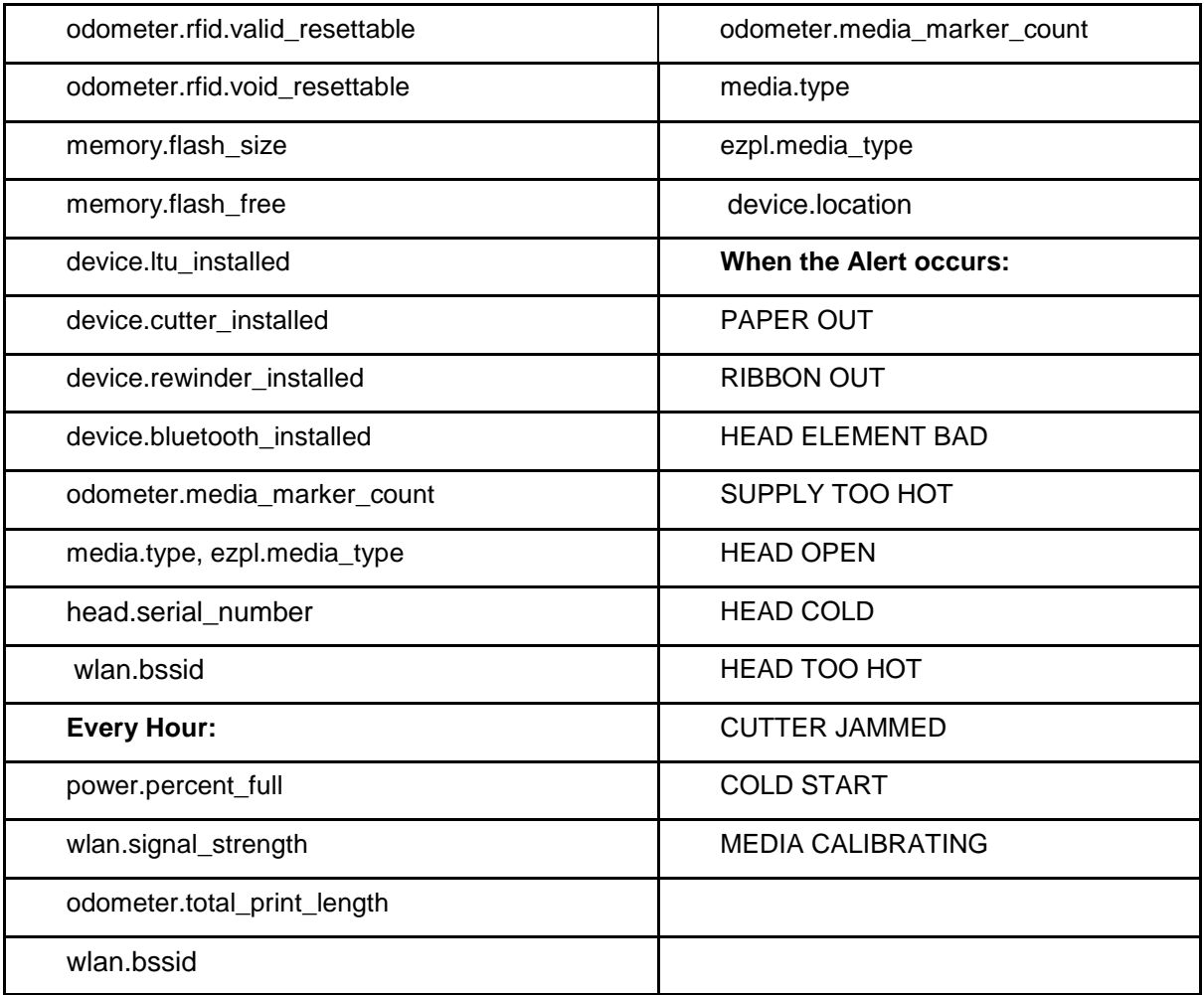

# **Disabling**

A printer may be configured to stop reporting data to the ZPC and Asset Visibility Service using one of the methods described below. This setting will persist across power cycles and factory defaults.

# **Using the printer's front panel**

- 1. On printers with an LCD front panel, navigate to the **NETWORK** menu.
- 2. Scroll to the **Visibility Agent** setting.

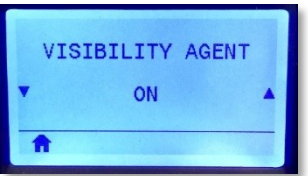

3. Press the up or down keys to change the setting to **OFF**. If the password system is active, you will need to enter the Front Panel Password to be able to alter this setting.

**NOTE**: The QLn320 does not offer the Visibility Agent setting on its front panel.

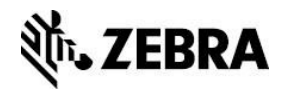

## **Using the printer's web pages**

- 1. On printers that support changing settings via their internal web pages, enter the printer's **IP address** into your browser address bar (i.e., 10.5.6.15) and press **Enter**.
- 2. Once the printer's home page is displayed, navigate to the **Network Settings** page.
- 3. Select **View and Modify Printer Settings**, and enter the printer's password.
- 4. Select **Network Configuration** and **Cloud Connect** Settings.
- 5. On the Cloud Connect Settings page, change the Visibility Agent setting to **OFF**. Press the **Submit Changes** button to accept the change.

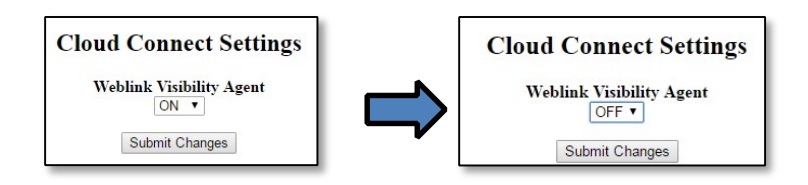

- 6. After submitting your changes, click the **[View and Modify Printer Settings l](http://10.80.216.32/settings)ink**. Click the **Save Current Configuration** button to save your new settings.
- **NOTE**: For mobile printers that do not support changing the setting from the web page or front panel, use the "Set-Get-Do Command" method detailed in the next section.

# **Using a SET-GET-DO command**

Using your preferred software or [Zebra Setup Utilities,](http://www.zebra.com/setup) send the commands below to configure and validate the **Visibility Agent** settings. (Click the link if you need to download a copy.)

#### **Set-Get-Do Command Description**

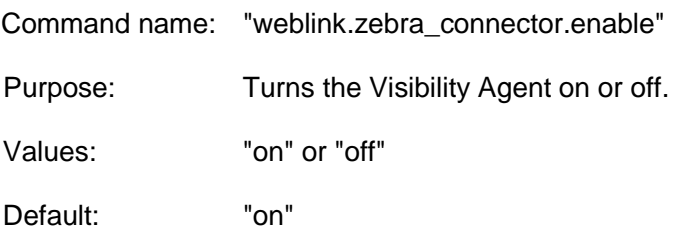

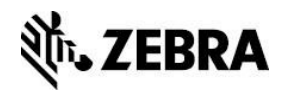

## **To send the commands:**

1. Send the following command to Disable (disable the connection to ZPC and the Asset Visibility Service):

! U1 setvar "weblink.zebra\_connector.enable" "off"

**NOTE**: Be sure to include a carriage return/line feed after sending the command.

2. Send the following command to validate you've disabled the [NAME]:

! U1 getvar "weblink.zebra\_connector.enable" The printer should respond with "off".

**NOTE**: Be sure to include a carriage return/line feed after sending the command.

## <span id="page-6-0"></span>**Identifying the Link-OS version**

The Link-OS version running on your printer may be identified on a printer configuration label generated with ZPL.

## **To print a printer configuration label:**

Using your preferred software or **Zebra Setup Utilities**, send the following ZPL command:

~WC

**NOTE**: Be sure to include a carriage return/line feed after sending the command.

The printer configuration label prints.

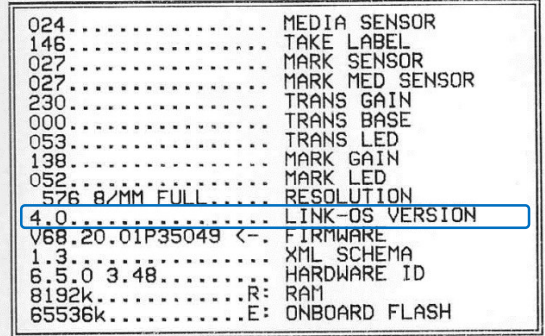

**NOTE**: This figure only shows a section of the printer configuration label displaying the Link-OS version.

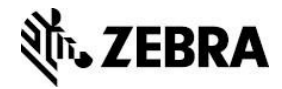

# **Document Control**

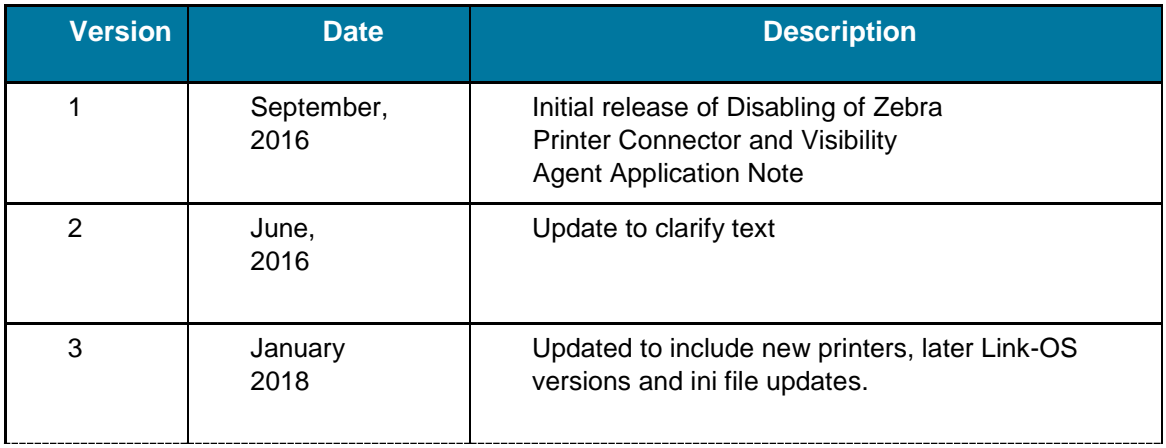

# **Disclaimer**

All links and information provided within this document are correct at time of writing.